# HOW TO CREATE A MY ROTARY ACCOUNT

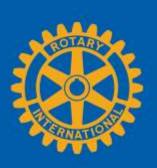

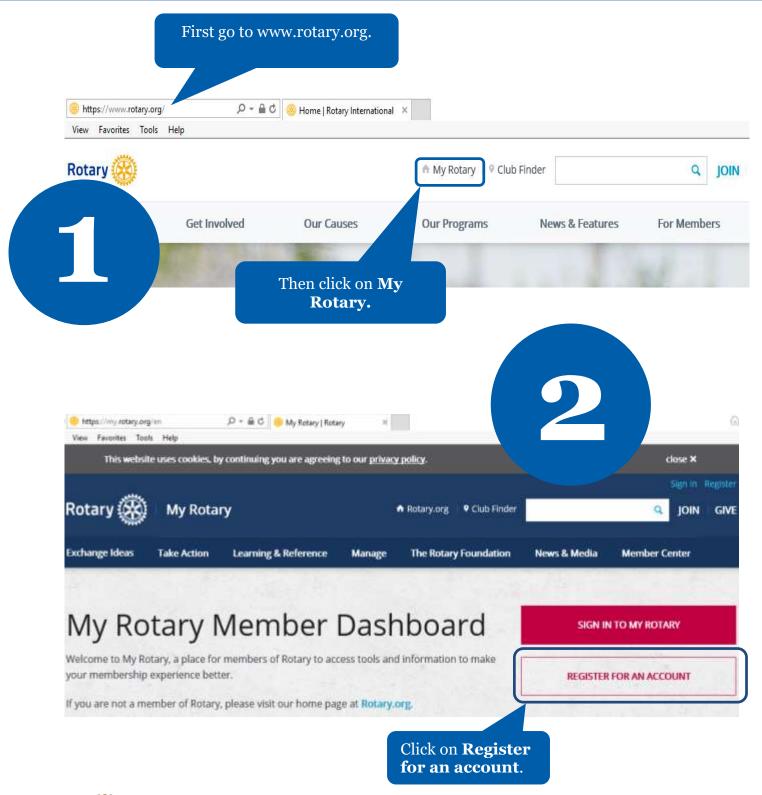

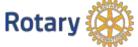

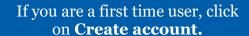

3

If you are not a first time user, enter your email address and password. Then click on **Sign In**.

## **SIGN IN**

Forgot email?

PASSWORD \*

Forgot password?

I REMEMBER ME ?

#### WHY CREATE AN ACCOUNT?

Signing in to My Rotary gives you a customized experience and easier access to tools and information that are relevant to you.

Anyone can create an account and sign in. Existing Member Access users can re-register with their current user ID. For tips on registering and using the site, see our <u>website resources</u>. For assistance, <u>contact us</u>.

**CREATE ACCOUNT** 

## **ACCOUNT REGISTRATION**

| *Required              |                                                                          |
|------------------------|--------------------------------------------------------------------------|
| FIRST NAME *           | Fill in the Account registration information <b>and click on Continu</b> |
| LAST NAME *            |                                                                          |
|                        |                                                                          |
| SIGN-IN EMAIL *        |                                                                          |
|                        |                                                                          |
| ARE YOU 18 YEARS OLD O | R OLDER? *                                                               |
| ○ YES                  |                                                                          |
| ∩ NO                   |                                                                          |
| CONTINUE               |                                                                          |

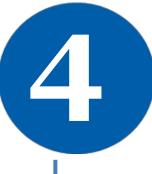

ROTARY.ORG > MY ROTARY

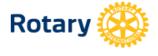

You will be informed that an email has been sent to you.

5

## **ACCOUNT REGISTRATION**

Thank you for registering, you've completed the first step in the process. You will receive an email sent to your sign-in email with a link to activate your account.

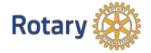

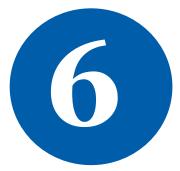

### Complete your Rotary.org registration

#### Hello

You're just one step away from completing leaders, exchange ideas, and tale

Activate my account

Check your email for the address you provided in the step above. You will receive this message. Click on the blue link to finalize the process.

#### **ACCOUNT SET-UP**

\*Required

CREATE PASSWORD \*
Your password must be at least eight characters and contain one lowercase letter and cany part of your sign-in email address.

CONFIRM PASSWORD \*

SECURITY QUESTION \*

- select 
ANSWER \*
(The answer to your security question must be at least four characters.)

Click on **Continue.** 

Fill in all the mandatory information and click on **Create account.** 

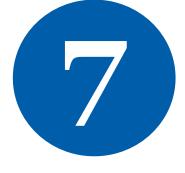

#### ACCOUNT SET-UP

Congratulations, your account was successfully created

Your profile has been created

As part of becoming a registered user of My Rotary, you've also a profile. Once you sign in you can complete your profile and review or change your privacy settings and review or change your privacy settings.

You are a member of the community

You can also participate right away in the Rotary community by joining discussion groups and connecting to other members.

REMEMBER ME

CONTINUE

MY PROFILE

ROTARY.ORG > MY ROTARY.

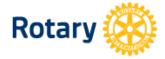

My Rotary Congratulations! You have created your **My Rotary** account.

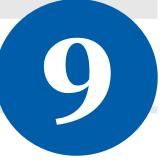

## **MY ROTARY**

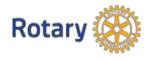